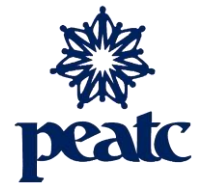

## **Introduction to Zoom for Parents and Students**

1) You will receive a **Zoom Meeting email invitation** that looks something like this:

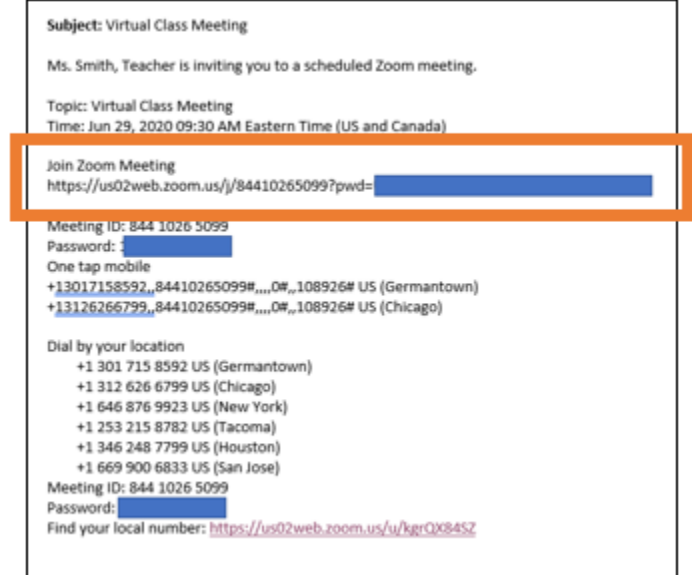

2) Click on the **Join Zoom Meeting** link in the invitation email. Highlighted by the orange box above.

When you click the meeting link for the first time, you will be prompted to download and install Zoom.

3) **First Time Users**: Download Zoom Application; otherwise, skip to STEP 4

**Joining from a Computer**: When entering a Zoom meeting for the first time from a computer, you will need to download a small application file. This process is easy to complete. The examples shown below are using Chrome and Firefox.

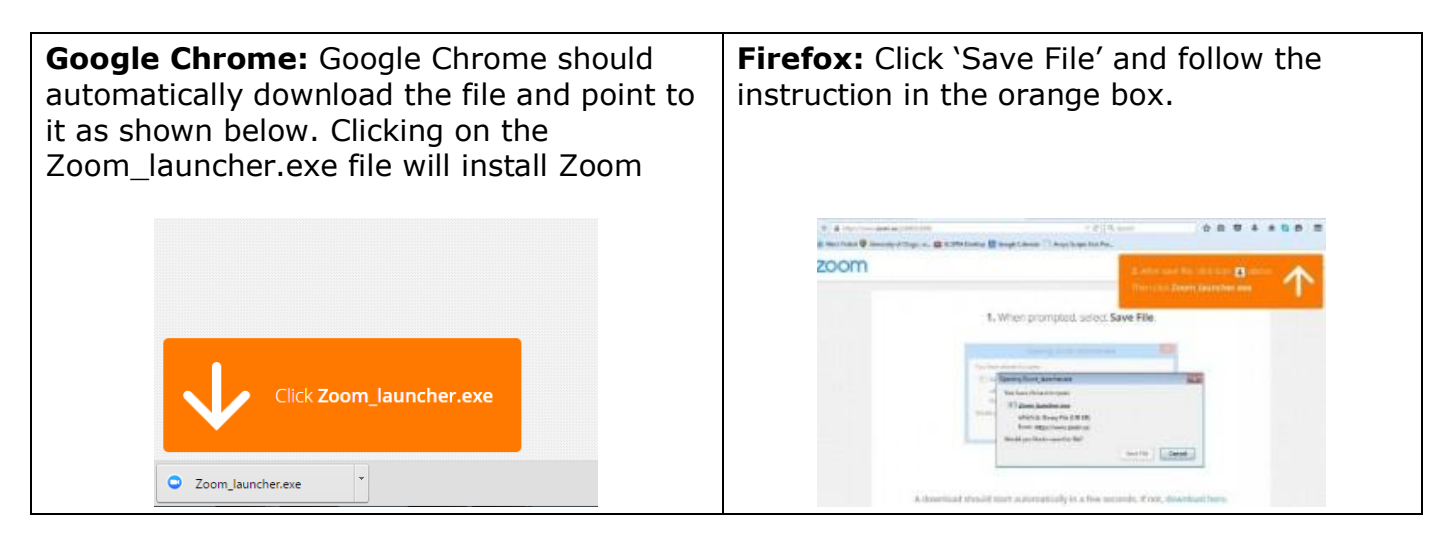

**Joining from a Mobile Device**: If you are joining from a mobile device (Android smartphone/tablet, Apple iPhone/iPad), then it will prompt you to download the Zoom app from the App/Play Store.

**Tip**: Download the Zoom client **before** your first meeting. **[Join a test meeting](https://zoom.us/test)** to familiarize yourself with Zoom.

4) Click *Open Zoom Meetings*.

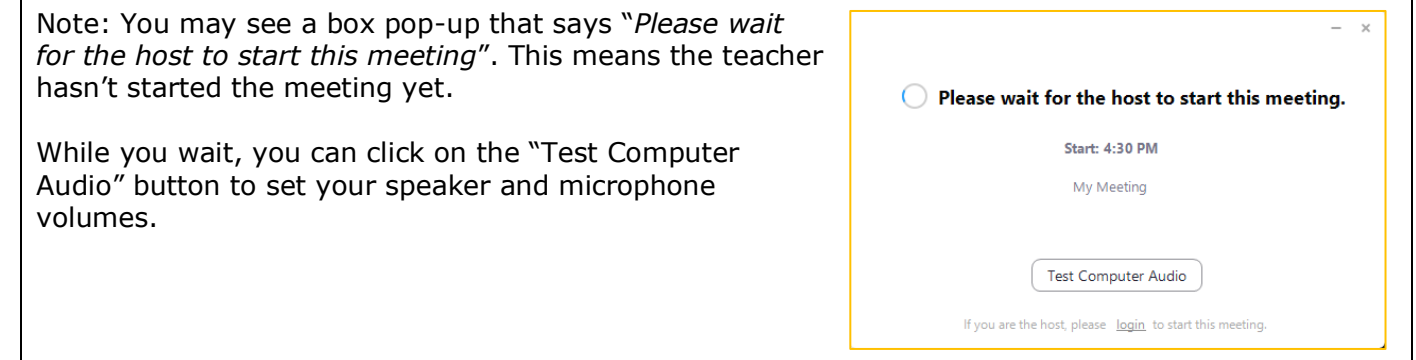

5) Next, choose **Join with Video** or **Join without Video**.

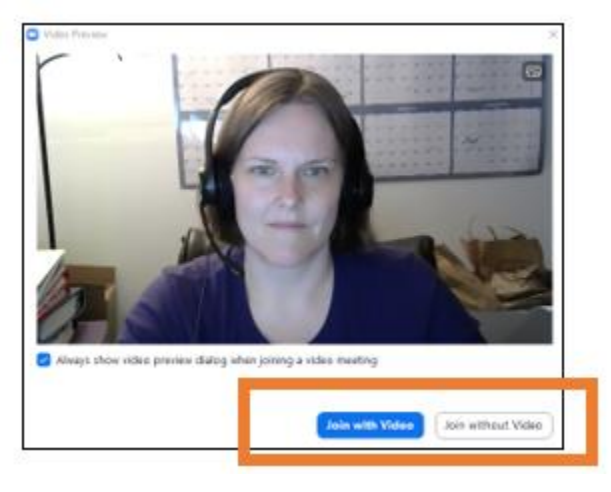

**Tip**: If you notice your computer is slowing down or is choppy when you are in a Zoom meeting, close any programs running in the background that are not needed. If that doesn't help, turn off your video. You can start/stop your video by clicking the *Video* icon in the [Attendee Controls.](#page-2-0)

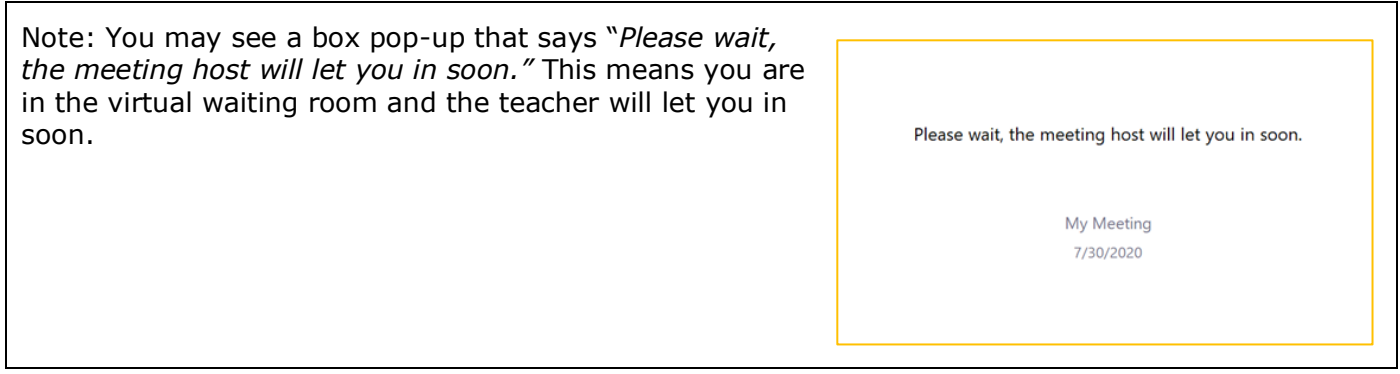

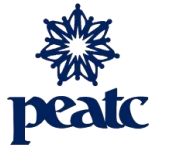

**Congratulations!** You have now joined the Zoom meeting.

**A few helpful things to know in Zoom ….**

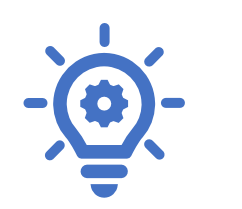

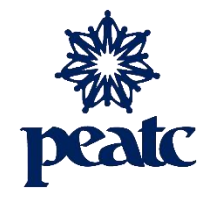

# <span id="page-2-0"></span>**Attendee Controls**

Appear at the bottom of your Zoom screen.

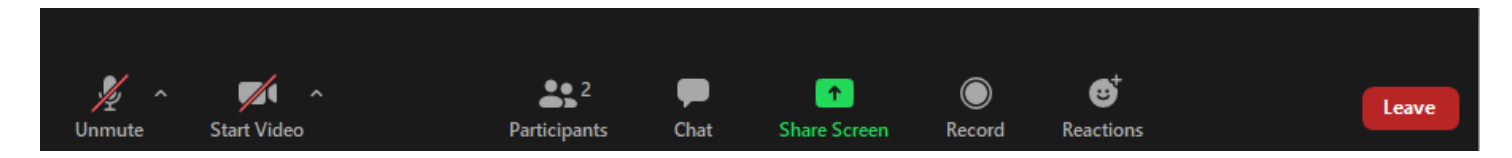

If the controls "disappear", move your mouse near the bottom of your screen, and they will reappear.

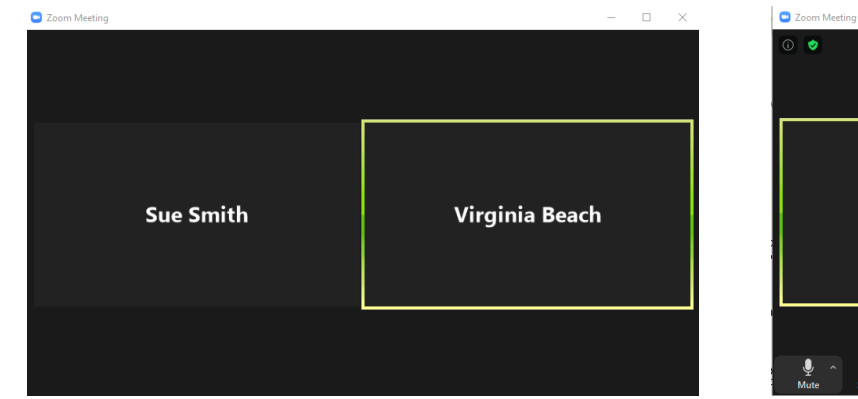

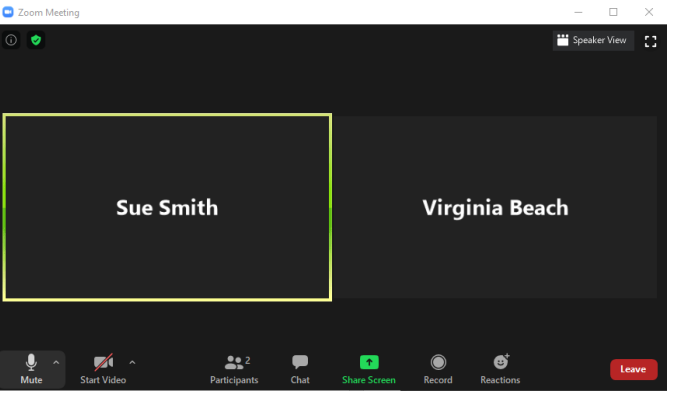

**Mute / Unmute**: Mute and unmute your microphone by clicking the microphone icon all the way to the left. Note: You may be on mute when you enter the meeting.

**Tip**: Keep your microphone on mute unless you are speaking to cut back on background noise.

**Participants**: See who is currently in the meeting.

**Chat**: Access the chat window to chat with the participants.

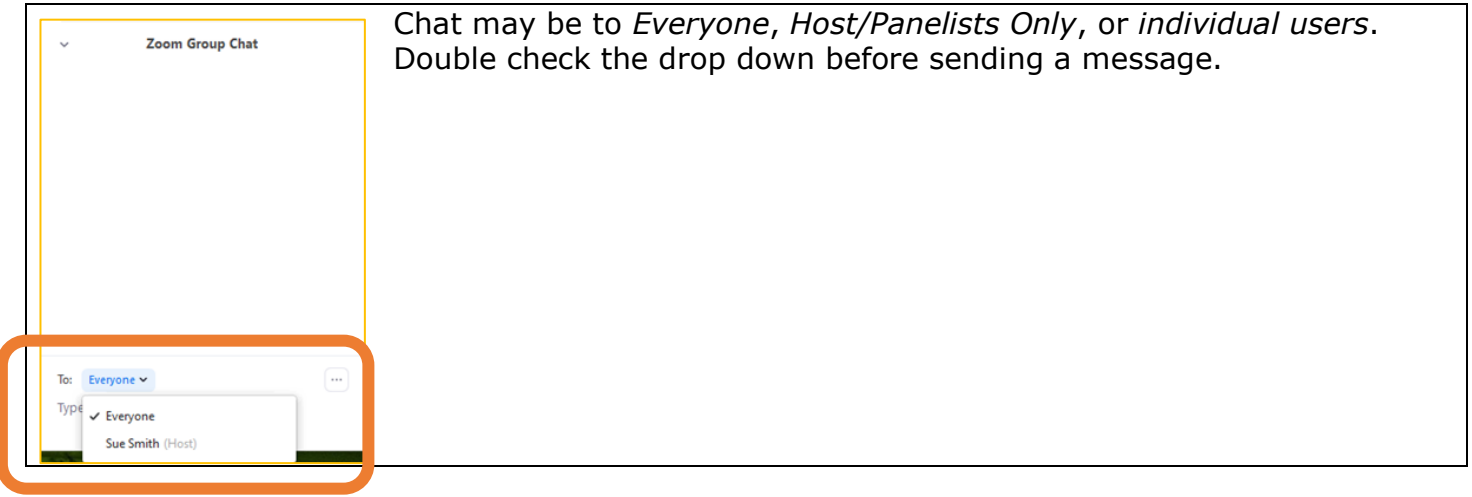

**Click the …** near the bottom of the **chat** and/or **participant** box to *Merge to Meeting Window*

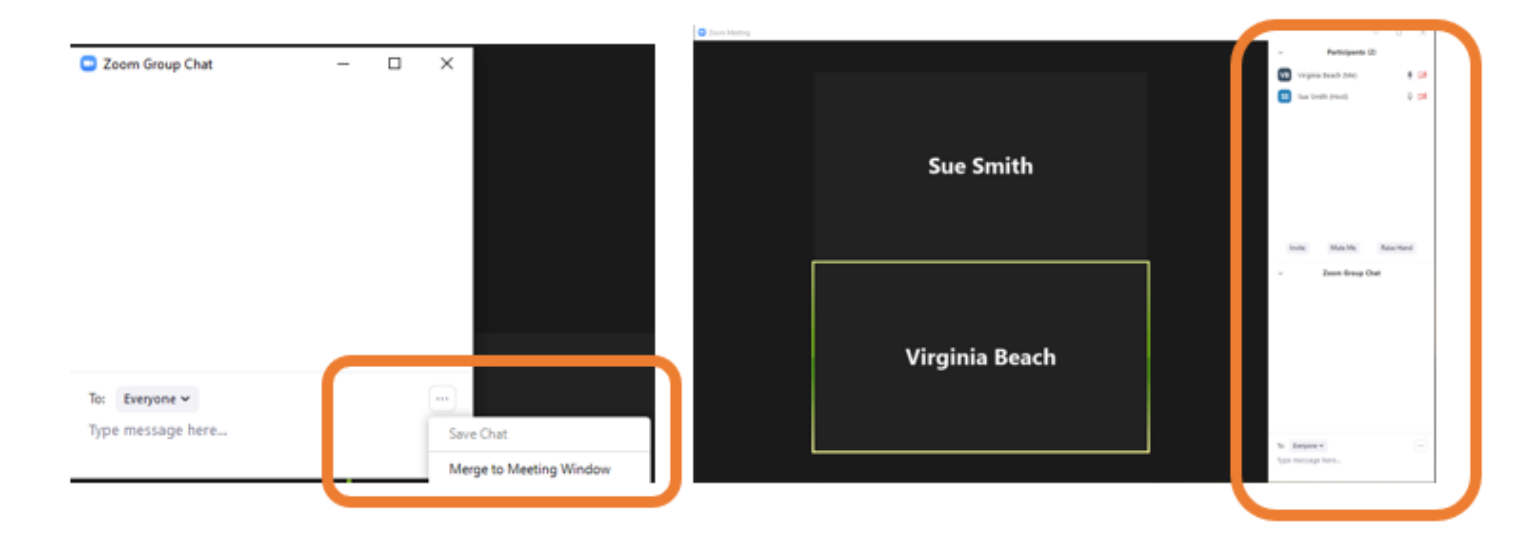

**Reactions**: Clapping hands or thumbs up displays next to your video name for 5 seconds.

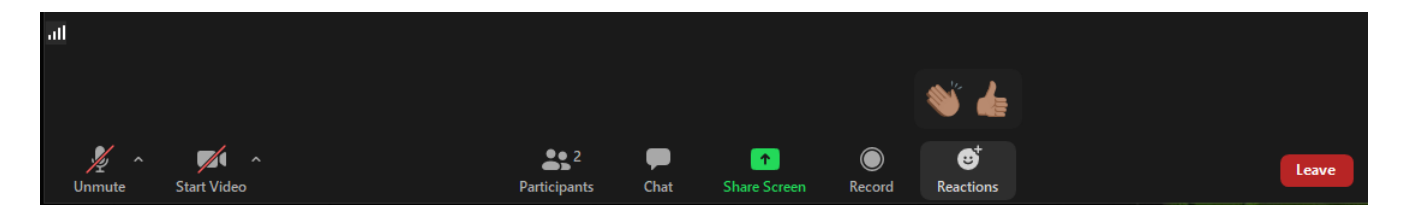

### **Views: Gallery View and Speaker View**

Gallery view shows you up to 49 participants at a time. Speaker view displays the active speaker. If teacher is sharing screen, you can use side-by-side mode to see the shared screen next to Speaker View or Gallery View. Change your view by clicking in the top right corner.

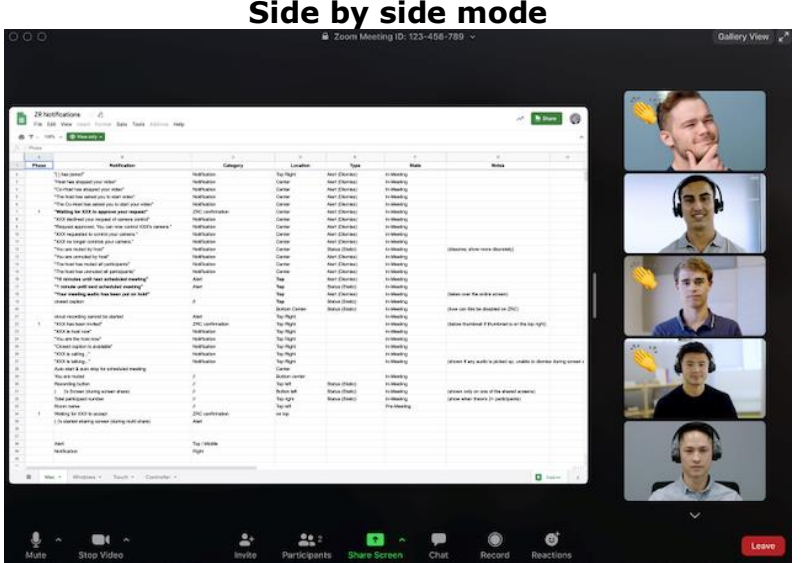

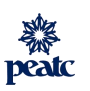

#### **Gallery View**

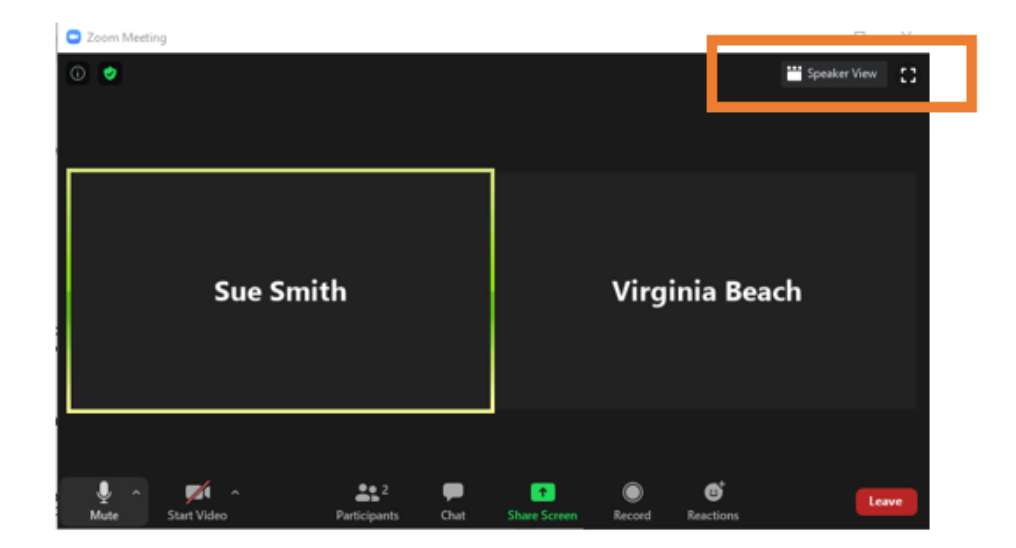

**Speaker View**

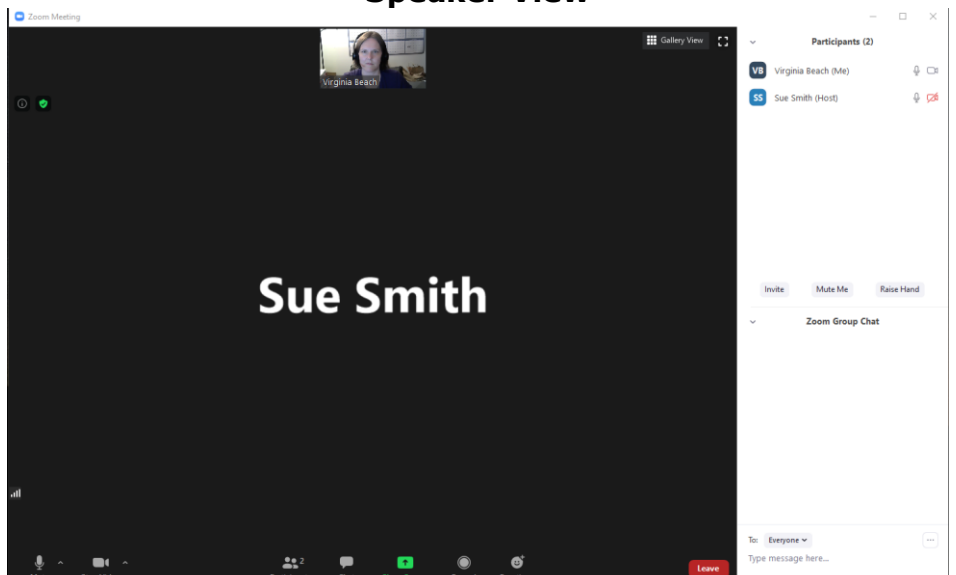

**PEATC's mission focuses on building positive futures for Virginia's children by working collaboratively with families, schools and communities to improve opportunities for excellence in education and success in school and community life.**

**For more information about us, please contact:**

8003 Forbes Place, Suite 310, Springfield, VA 22151 800-869-6782 | 703-923-0010 www.peatc.org

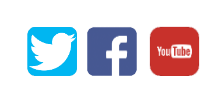

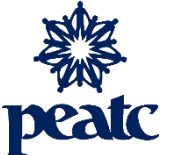

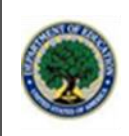

The contents of this factsheet were developed under a grant from the US Department of Education, **#H328M140013-18**. However, those contents do not necessarily represent the policy of the US Department of Education, and you should not assume endorsement by the Federal Government. Project Officer. PEATC is not a legal services agency and cannot provide legal advice or legal representation. Any information contained in this factsheet is not intended as legal advice and should not be used as a substitution for legal advice.

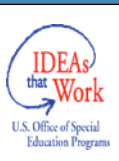